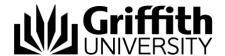

# Griffith Service Manager (GSM) Problem guide

The following procedure walks you through the steps required for logging a Problem, including how create a workaround knowledge article for publication.

For information about what a Problem is and the Problem process please refer to the <u>Problem Management Process Guide</u>.

## Access Griffith Service Manager (GSM)

- Ensure you have an internet connection
- Test environment: griffithtest.cherwellondemand.com/cherwellclient
- Griffith Service Manager: griffith.cherwellondemand.com/cherwellclient
- Log in using Griffith Single Sign-On using your Username and Password

# Log a Problem record

- Go to Menu toolbar > click New > click New Problem.
- A new Problem record is created.

**Note:** A Problem can be logged from an Incident (Task Pane>Incident Actions>Create Problem link). When submitted from an Incident, the priority, short description, detailed description, and service categorization are auto-populated, and the Incident is linked to the Problem in the arrangement area.

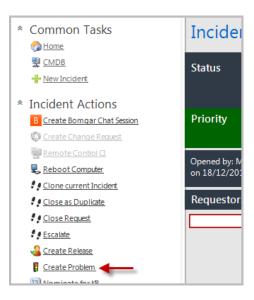

## Identify and Classify

#### Identify the Problem

- Provide a Short Description.
- 2. Provide a Detailed Description.

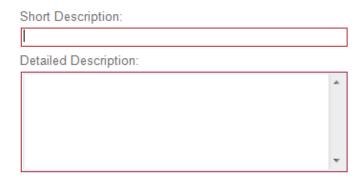

#### Classify

#### Categorise the Record (Service/Category)

1. Individually select classifications in the Service and Category drop-down menus.

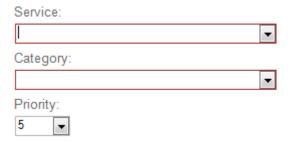

- 2. (optionally) link related Incidents to the Problem
  - Click Add an existing Incident from the Incidents tab to launch the Incident Selector.
  - o Select the **related Incidents** from the grid.

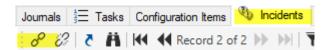

#### Check the priority

 Click the **Priority** drop-down menu to reveal the priority matrix, and then click a number (priority).

#### Record owned by details

- Click the **Take Ownership** link to make yourself the owner of the Problem record or assign the Problem record to another user by selecting a team and then a user in that team.
- 2. The Problem status changes to **Assigned**.

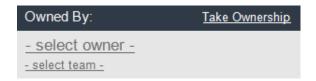

Click the Begin Work link in the Status bar.Note: The status changes to Work in Progress.

## Investigation and Analysis

#### Diagnosis and affected CI's

- 1. Provide a description of the **diagnostic** process. This information might include:
  - Investigative process (example: search knowledge base, view similar Problems, recreate issue, etc.).
  - Analysis of the results.
- 2. If a **CI** is affected click the CI Selector button to launch the CMDB window, where you can select a CI.

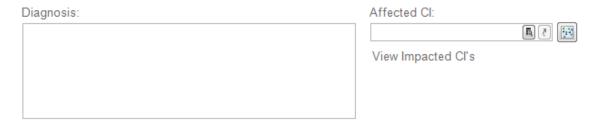

#### Workaround and Known Error

#### Develop/log workaround and known error details for customers

 In the Workaround field provide an explanation of the workaround, i.e. a detailed procedure so that users and customers understand exactly what they are supposed to do.

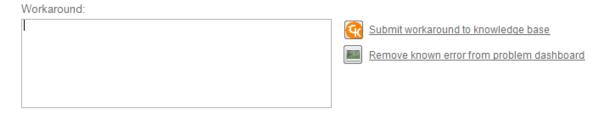

#### Update Users and Customers about the known error

 Submit workaround to knowledge base: Click the Submit workaround to knowledge base button to create a knowledge article using the described known error.

**Notes:** The Workaround field is required to create a knowledge article. The new knowledge article pulls information from the following fields: short description, detailed description, service, category, workaround, diagnosis, and resolution.

Publish known error to Problem dashboard: Click the Publish known error to
 Problem dashboard button to post the known error to the known errors and workarounds window on Problem dashboard.

The **Problem dashboard** is accessed from the left-hand menu on the **My Work** dashboard.

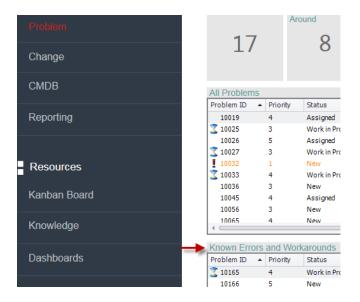

**Note:** The diagnosis and workaround fields are required to publish workaround information.

**Note:** To remove the known error from the known errors and workarounds window, click the **Remove known error from Problem dashboard**.

#### Root Cause and Resolution

Record the resolution and cause code associated with the Problem

- 1. Provide a description of the root cause and **Resolution**.
- 2. Select a cause type from the Cause Code drop-down list.
- 3. Resolve the Problem
  - If Incidents are attached to the Problem, click Resolve Attached Incidents in the I Want To section on the left-hand menu. This will resolve all attached Incidents.
  - Click the Set as Resolved link in the status bar.

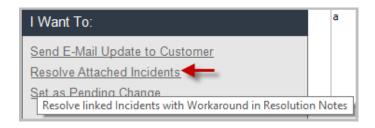

**Note**: The workaround field is required to resolve attached Incidents.

## Close the problem

1. Click the Close link in the Status bar to close the Problem.

Note: After a Problem enters the Closed status, the record cannot be reopened.

# **Support**

#### Requirements

For additional inclusions for amendments to GSM:

- Contact the IT Service Centre to log a ticket (07) 3735 5555
- Log a ticket to the GSM Administration Team by using the following details to classify ticket

Service: Business ApplicationCategory: Griffith Service Manager

o **Subcategory**: Enhancement

#### Online resources

Visit the Service Management Office website:

http://intranet.secure.griffith.edu.au/computing/service-management for self-help resources and reference guides

Prepared by: Service Management Office, Digital Solutions

Email servicemanagementoffice@griffith.edu.au

Last modified: 10 November 2021